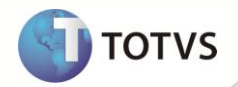

# **Criação do Parâmetro MV\_COMCOLD**

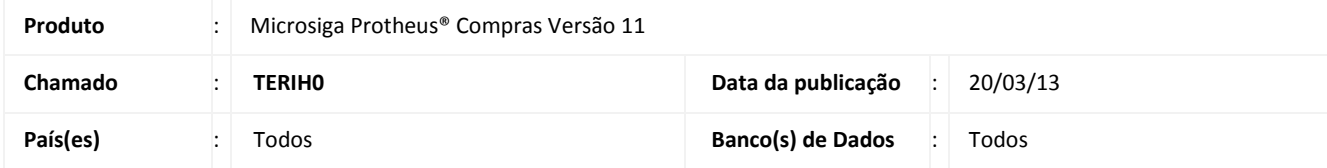

Implementada melhoria na rotina Monitor do **TOTVS Colaboração (COMXCOL)** com a criação do parâmetro **MV\_COMCOLD**, que permite indicar quais tipos de documentos serão baixados pelo servidor do TSS. Os tipos de documentos disponíveis para baixar os arquivos são:

- **1 = Todos;**
- **2 = NF-e;**
- **3 = CT-e.**

## **PROCEDIMENTO PARA IMPLEMENTAÇÃO**

O sistema é atualizado logo após a aplicação do pacote de atualizações (*Patch*) deste chamado.

## **PROCEDIMENTOS PARA CONFIGURAÇÃO**

1. No **Configurador (SIGACFG)** acesse **Ambientes/Cadastros/Parâmetros (CFGX017)**. Crie o parâmetro a seguir:

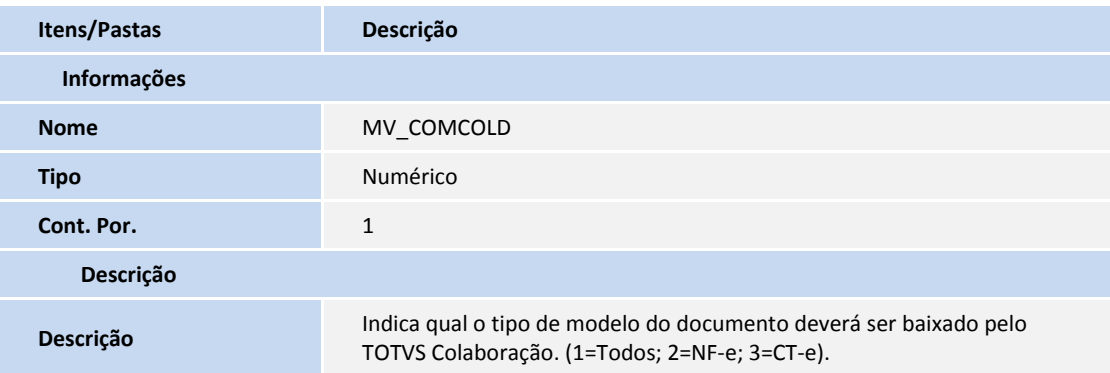

# **PROCEDIMENTOS PARA UTILIZAÇÃO**

- **1.** No **Configurador (SIGACFG)** acesse **Ambiente/Schedule/Schedule.**
- **2.** Clique em **Agent/Cadastro**.
- **3.** Em **Detalhes** clique em **Incluir.**
- **4.** Informe um nome para o agente.

# **Boletim Técnico**

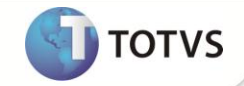

**5.** No campo **IP** e **Porta** informe os mesmos dados do **Microsiga Protheus.**

O ambiente é preenchido automaticamente.

- **6.** Informe o Grupo de Empresas.
- **7.** No campo **Número de** *Threads*, informe a opção **4**.
- **8.** Confira dos dados e confirme.
- **9.** Clique em **Agendamentos/Cadastro**.
- **10.** Em **Detalhes** clique em **Incluir**.
- **11.** Informe o nome da rotina **(SCHEDCOMCOL).**
- **12.** Selecione a empresa/filial desejada e o módulo correspondente.
- **13.** Clique na opção **Recorrência** e marque **Sempre Ativo.**
- **14.** Clique em **Confirmar** para o agendamento.
- **15.** Clique em **Agent** e clique em **Iniciar Todos os Serviços**.

**Recomendamos reiniciar o Server.**

**16.** Em **Compras (SIGACOM)** acesse **Atualizações/Miscelânea/TOTVS Colaboração (COMXCOL).**

O Sistema apresenta a janela de parâmetros.

17. Informe os parâmetros do filtro para visualização das notas importadas conforme a definição do parâmetro **MV\_COMCOLD**.

## **INFORMAÇÕES TÉCNICAS**

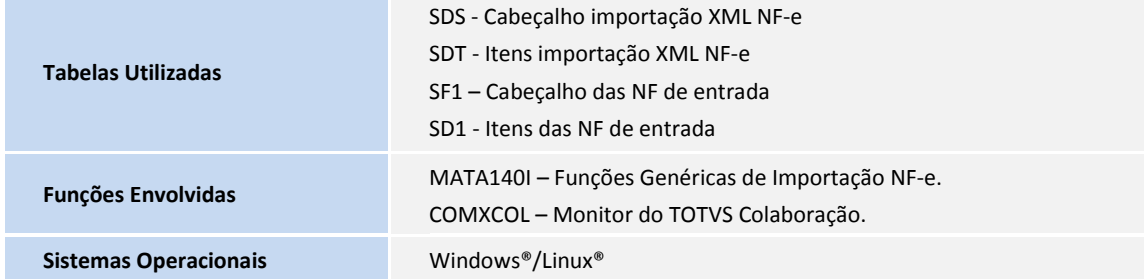